# **Understanding My Degree Audit**

## **Access Academic Requirements Report**

#### **myPSC**

The Academic Requirements Report (Degree Audit) is an interactive report that lists degree and major requirements. This report is available for students pursing a degree. It also shows how courses taken at Peru State apply to degree and major requirements. The Academic Requirements Report can be found by clicking on the "Academic Requirements" link under "View Academics" on the Academics tab in myPSC.

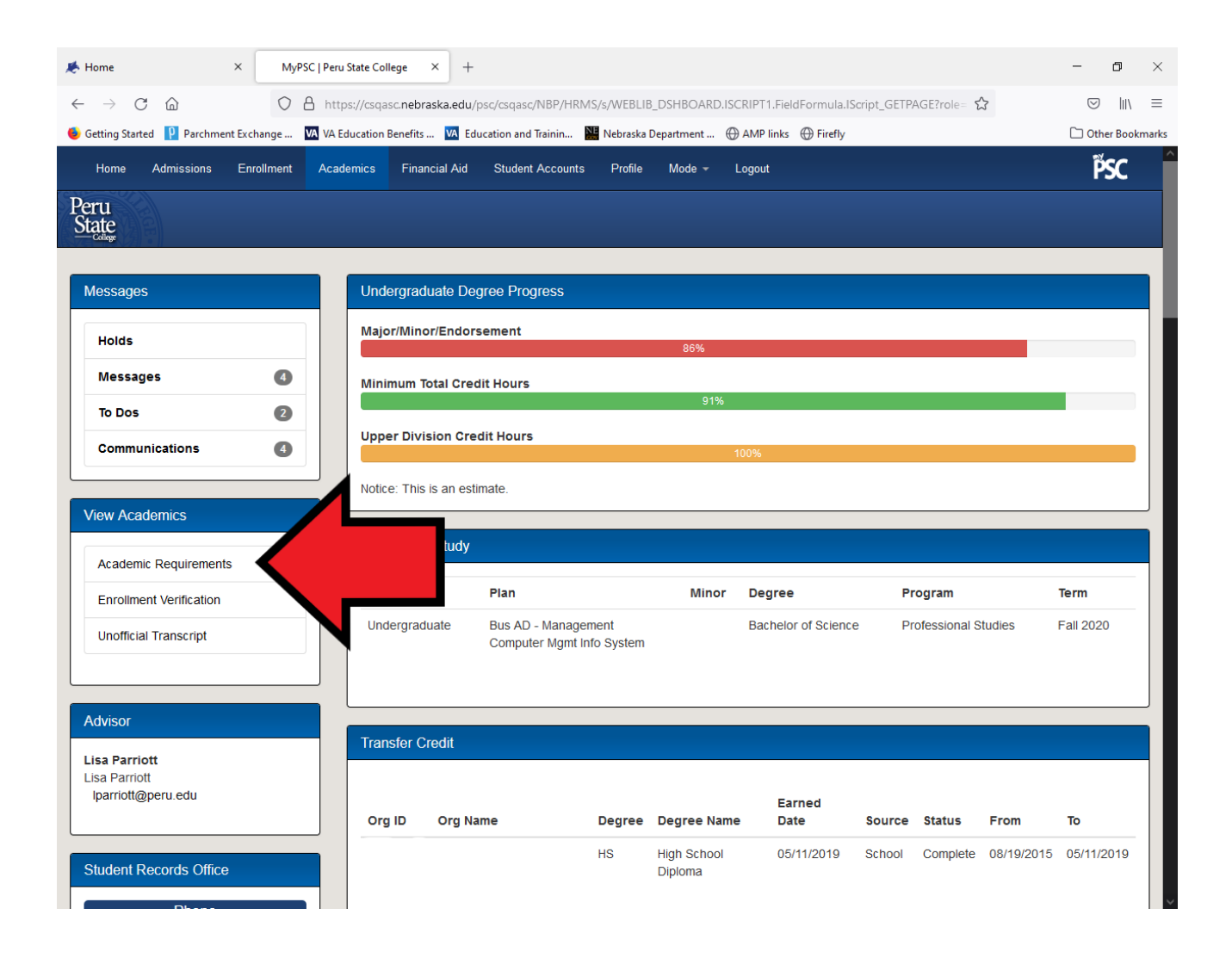

By clicking the "Degree Audit" link, you are taken to the My Academics page.

Important information regarding your degree/program are noted at the top of the "My Academic Requirements" page: Career, Program, Plan, Subplan (if applicable), Requirement (Catalog) Term, Report Date, Last Term Registered, Academic Standing, Cumulative GPA, Expected Grad Term and Graduation Status.

**Note:** Your primary major is listed on this page and will be reflected in your report. If this major is incorrect, DO NOT use the My Academic Requirements report as your degree and major requirements will be incorrect. Instead, submit the "Undergraduate Change of Major" form in your myPSC account to update your major.

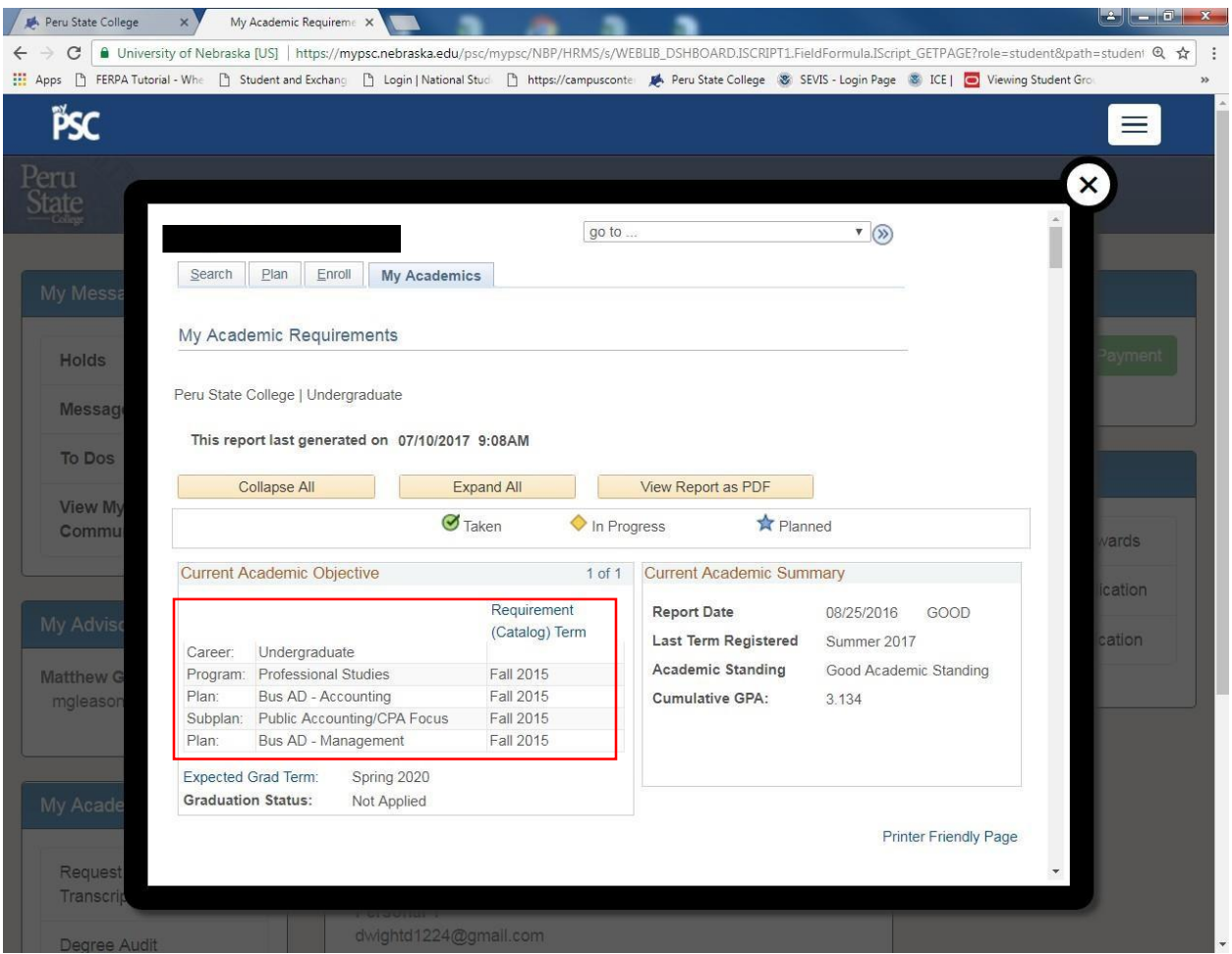

## **Navigate the Academic Requirements Report**

## **[myPSC](https://mypsc.nebraska.edu/psp/mypsc/NBP/ENTP/?cmd=login)**

The My Academic Requirements report will now appear. When you first review the Report, be sure to always verify the major and catalog year that the report is displaying. This is found at the top of the report.

Before using the My Academic Requirements report, read the information listed under "Attention – Please Read".

The Academic Requirements Report, also known as the Degree Audit, is an interactive report that lists the degree and major requirements for students following a program of study. The report displays the courses that fulfill specific requirements at Peru State College and also displays how courses taken at the College apply to degree and major requirements.

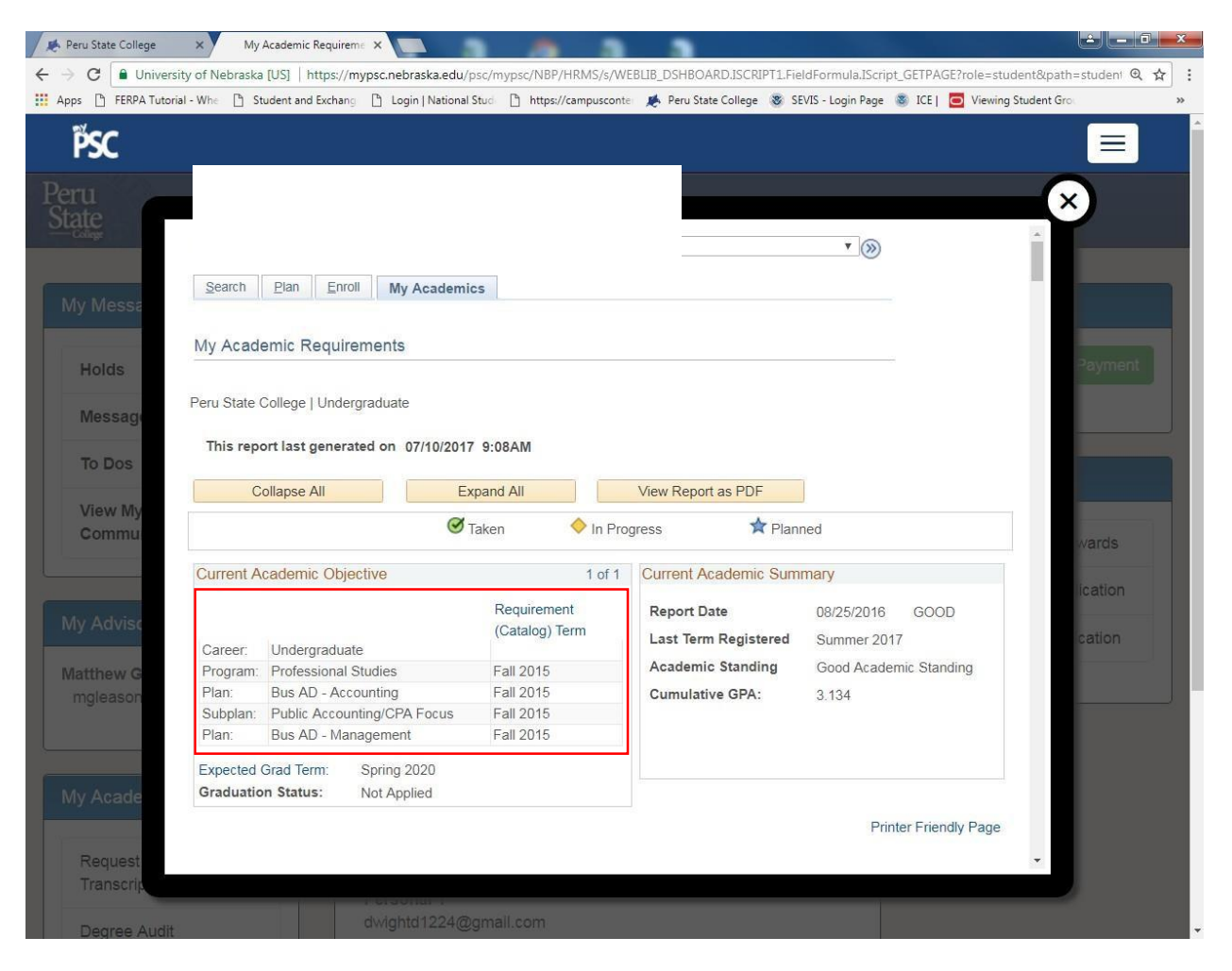

## **Collapsed and Expanded Sections**

The report is interactive, and there are key features that allow you to better understand the report. Any degree requirement that has been satisfied will be **collapsed** and will appear as a solid blue bar. Any course requirement within an area will also be **collapsed** when satisfied.

Any requirement that has not been satisfied will be **expanded** and the remaining requirements will be displayed beneath the bar.

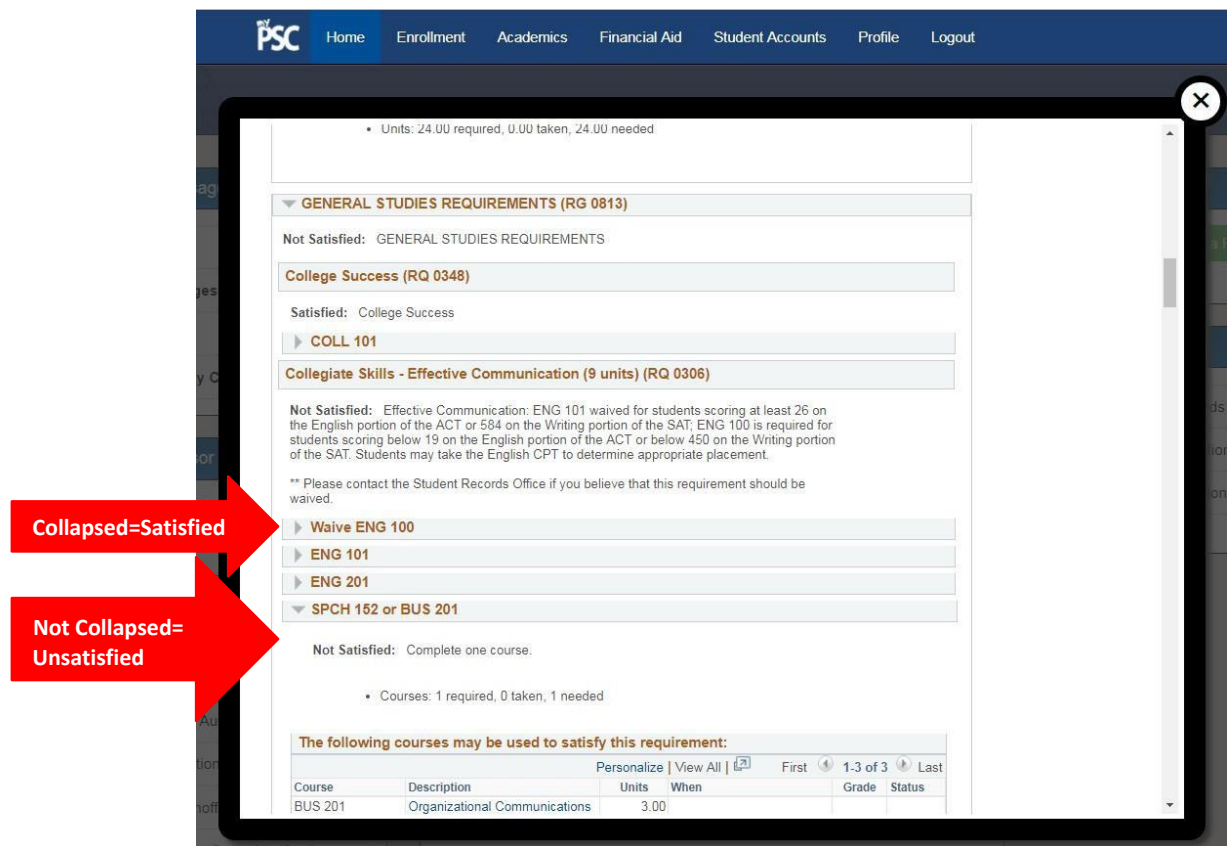

Clicking on a gray arrow will **expand** an area and allow you to see more information about that requirement, or **collapse** an area and see less information about the area.

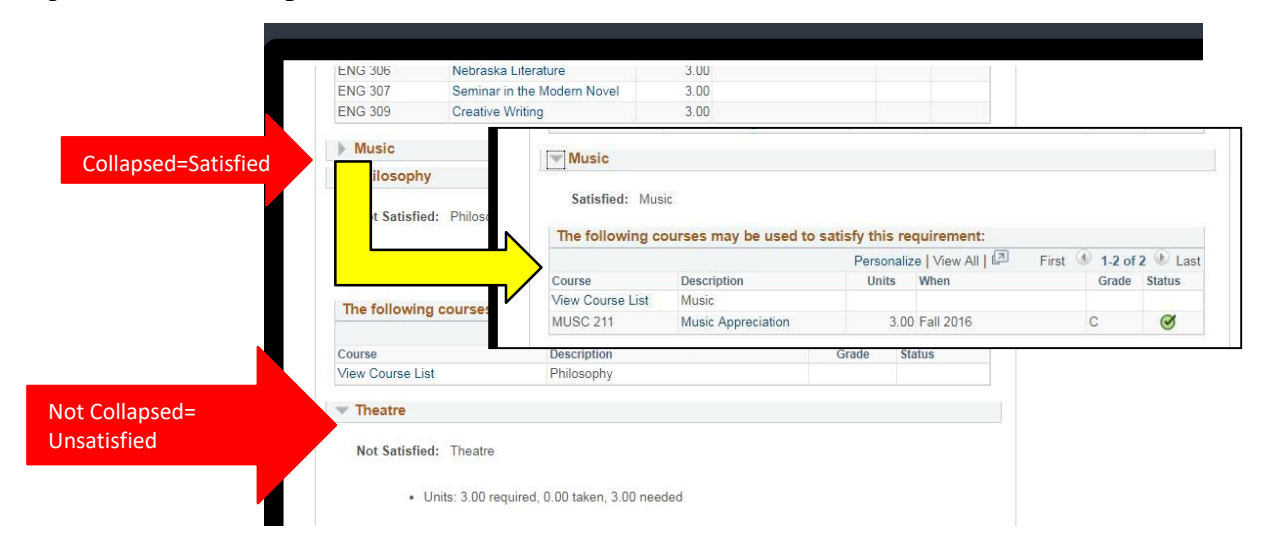

Additionally, you can click on the **Collapse All** and **Expand All** buttons at the top of the report. This will collapse or expand all the sections of the report, regardless of whether or not a requirement has been satisfied. If you choose to use this feature, you may find it helpful to first glance over your report and take note of what is collapse or expanded before you click either button.

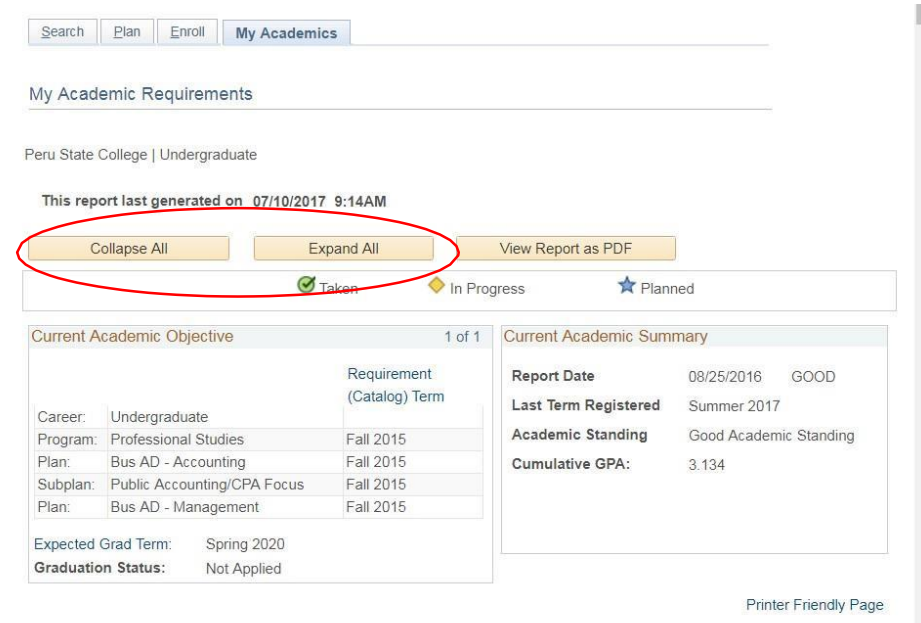

## **Course List**

A Course List is a group of courses that you can select from to fulfill a requirement. Course lists have important interactive features that will help you use your Academic Advisement Report.

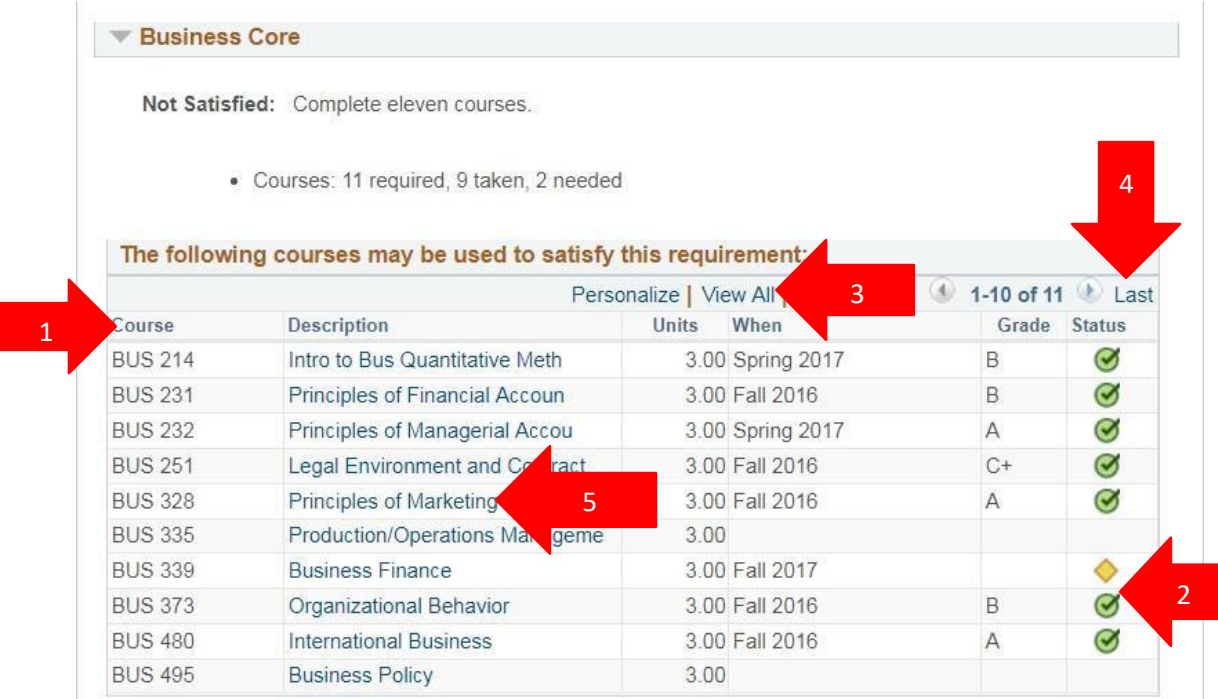

## **1. Sorting by Headers**

You can click on any of the headers in the course list to sort the list of courses in the Course List. By default, courses are listed in alphabetical order by subject and number.

#### **2. Course Status**

Refer to the legend at the top of the report, and you will see that the status of your coursework is also noted in the Course List. A course that has been taken is noted by a green circle with a check mark. A course that is currently in progress is noted by a yellow diamond.

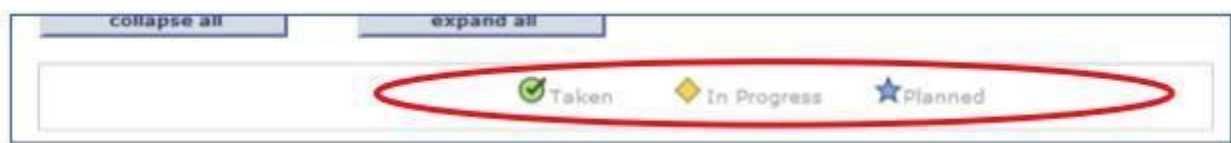

#### **3. View All or View 10Links**

Some requirements have larger Course Lists, and the **View All** link allows you to expand the Course List and see all of the courses you can take to fulfill a requirement. By default, the Course List only displays 10 courses at a time. After you click the **View All** link, you can click the **View 10** link to reduce the list of courses on screen.

## **4. Course List Navigation Buttons**

As noted above, the Course List only displays 10 courses at a time. In the example above, you will see that there are 11 courses that can be selected from. To see the next group of 10 courses, you can click on the **blue arrow button**. To also jump to the first or last group of 10 courses in a large course list, click on the **First** or **Last** links.

#### **5. Course Detail Information**

Clicking on the Course Title in the Description column of the Course List will bring you to a new screen that provides you with **Course Details**. This page will provide you with important information about course, including the title, units, prerequisites, and description. This will also provide you with a link to **View Class Sections**. If you have an active enrollment appointment, this link can take you to the Enrollment Screens. To return back to the report, click on the **Return My Academic Requirements** link at the top or bottom of thisscreen.

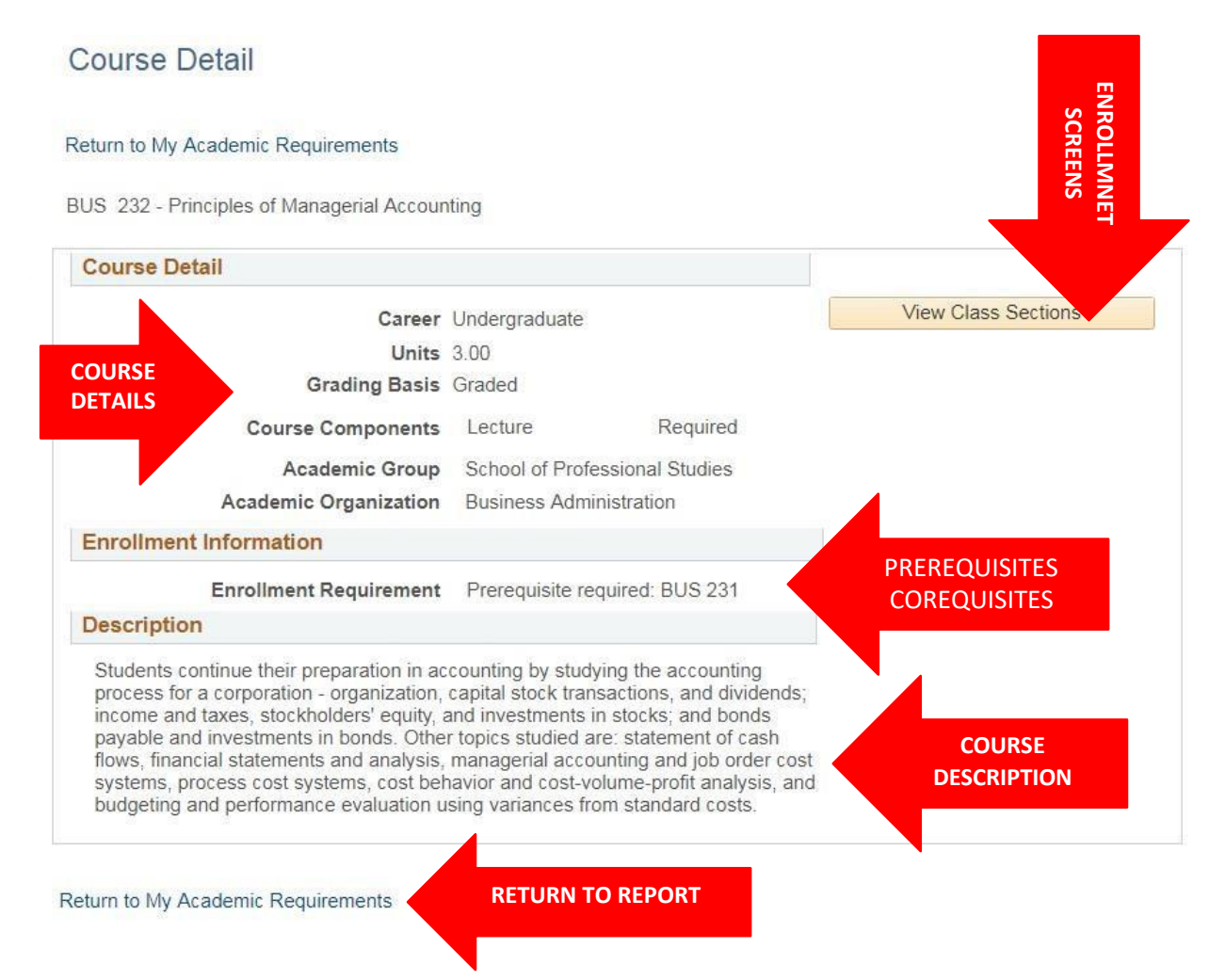

## **Identify Degree and Major Requirements**

## **myPSC**

The Academic Requirements Report is organized to show you all of your degree and major requirements. It is organized into larger, overarching requirements that are then broken down into small requirements.

To better understand your report, it may be helpful to shorten the report by using the **Collapse All** button. What remains on the screen are the blue bars of the report. These bars represent the large groups of degree requirements.

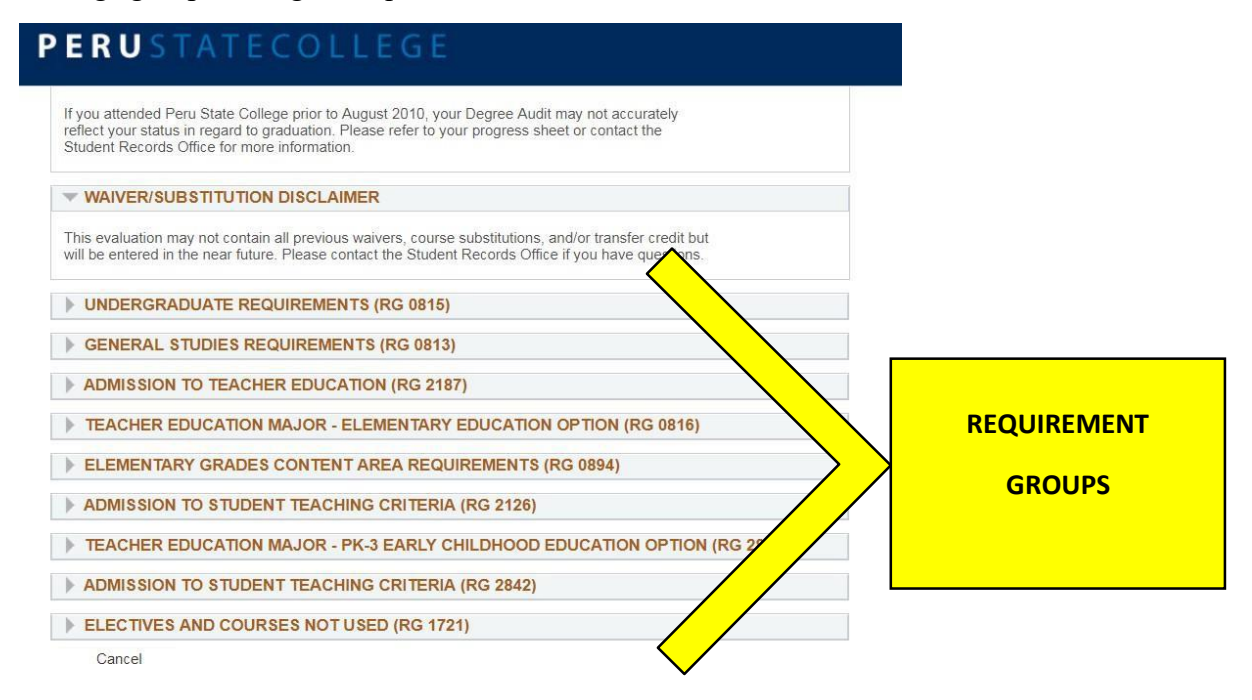

## **Requirement Groups**

The degree requirements in the report are broken down into specific sections called Requirement Groups:

## **Attention Please Read and Waiver/Substitution Disclaimer**

These two text areas do not contain requirements, but provide you with critical information about how to use the report. BE SURE TO READ THESE AREAS!

## **Undergraduate Graduation Requirements:**

This section displays the minimums required for your degree (institutional units, GPA, upper division units, Peru State Credits, Resident Credits, Transfer/Test Units)

## **Degree Requirements: General Education**

This section displays the General Education requirements for your degree.

## **Major/Minor Requirements**

This section displays all of the requirements for your major and/or minor. Requirements for your major can include required coursework, required electives, and major residency.This area may also include proficiency requirements and certificates (e.g. typing or piano).

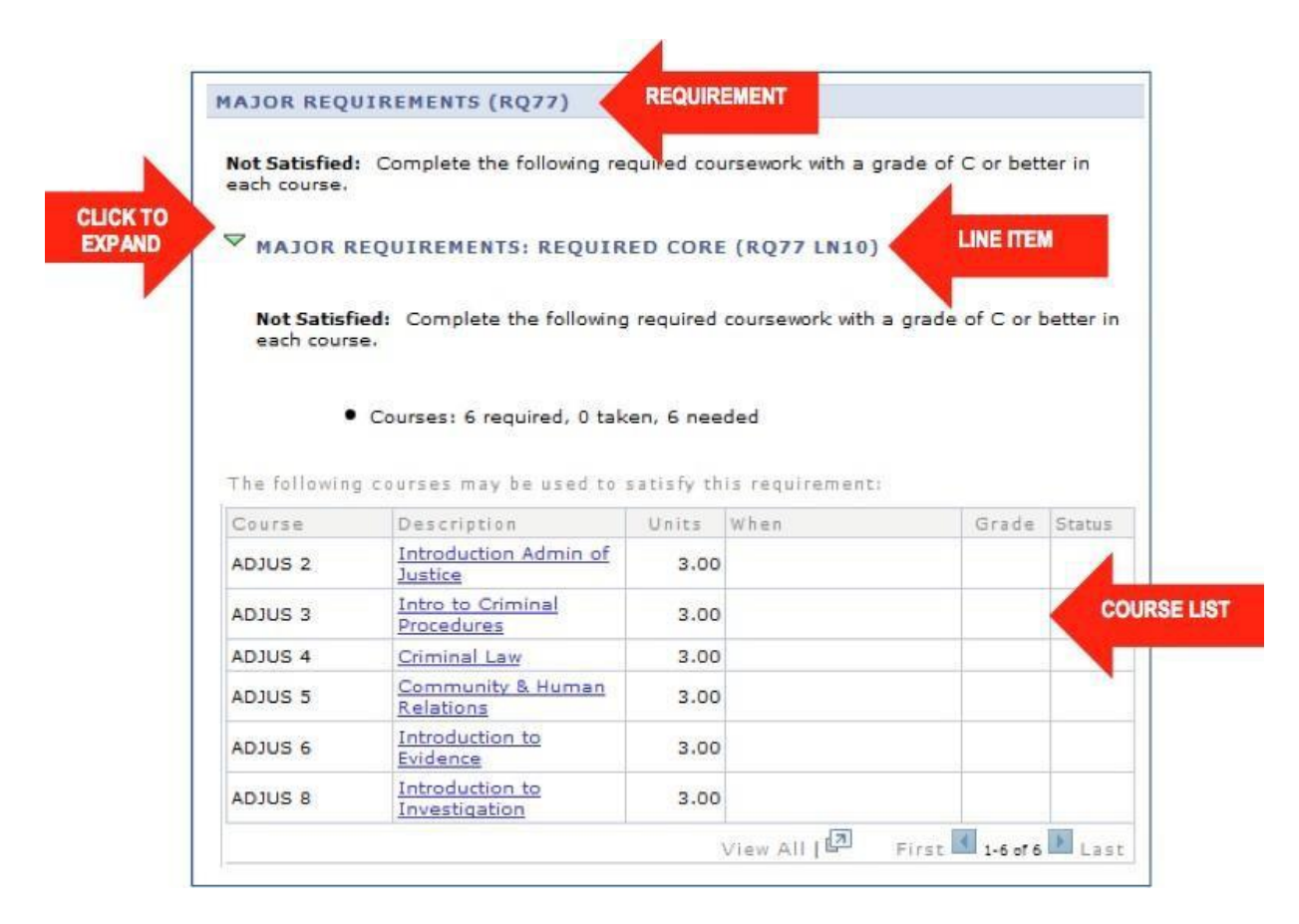

## **Courses in the Course List**

The Course List is a great tool in your academic planning because it is real-time and updated to reflect the current curriculum. Because of the changes that occur in college curriculum each year, you may find that there are variations in the courses listed in your course list. Courses appear in the Course List based on their **current** information. If you completed a course that has since had changes, the Academic Requirements Report will display your course information **as it was at the time you completed it**.

## **Missing Courses in the Course List**

**Inactivated Courses:** Changes in the curriculum occasionally result in required courses no longer being offered. This will require a Course Substitution Request to be processed. Below is an example of what this may look like in the Academic Requirements Report. This area requires 7 courses, but there are only 5 options. However, if you completed the course before it was inactivated, it will appear in this area.

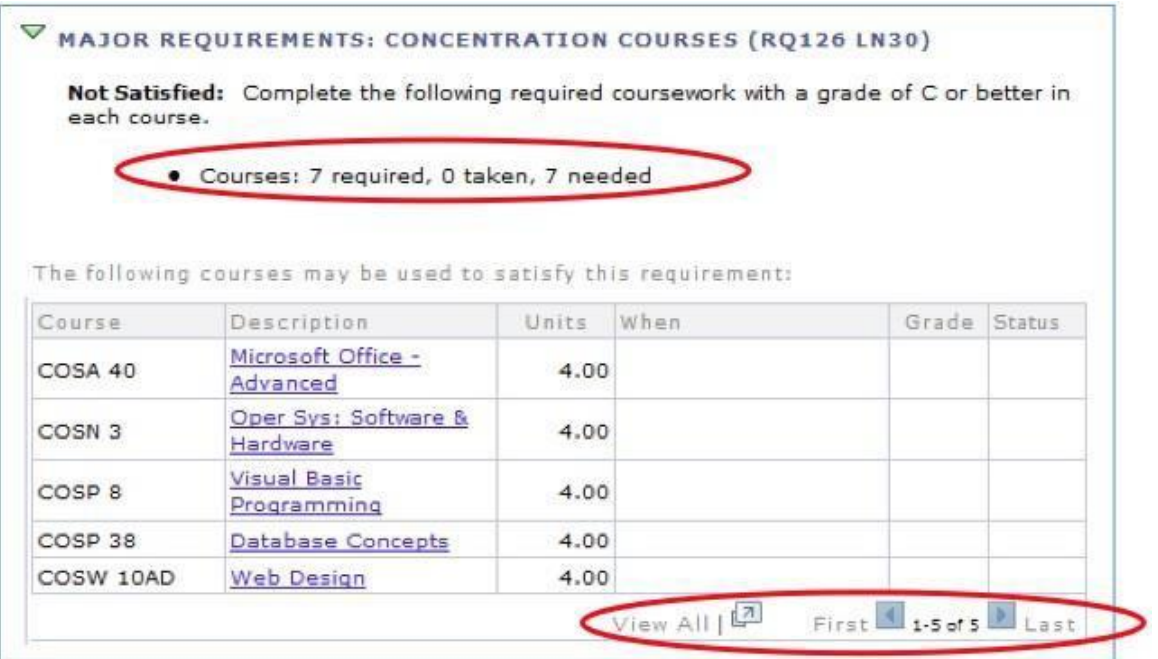